# <span id="page-0-0"></span>**Handbuch Datensicherung**

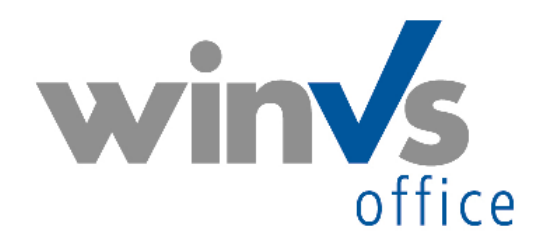

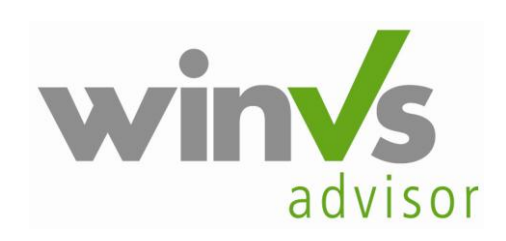

Copyright © 1995 - 2009 by winVS software AG, alle Rechte vorbehalten

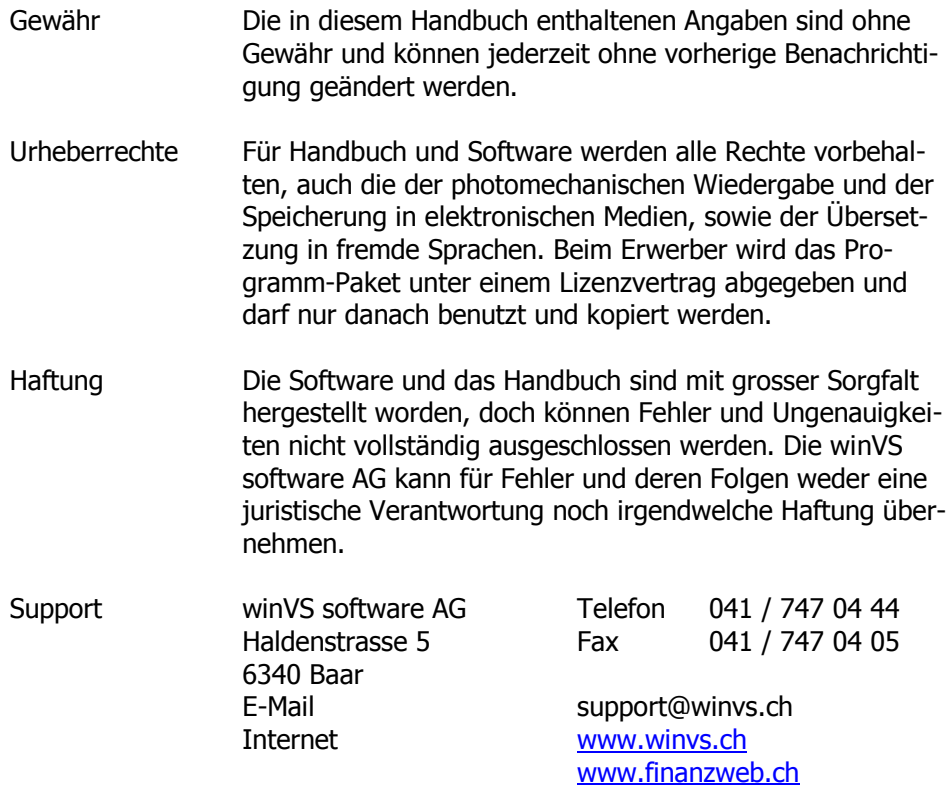

# <span id="page-2-0"></span>Einleitung

# <span id="page-2-1"></span>Inhaltsverzeichnis

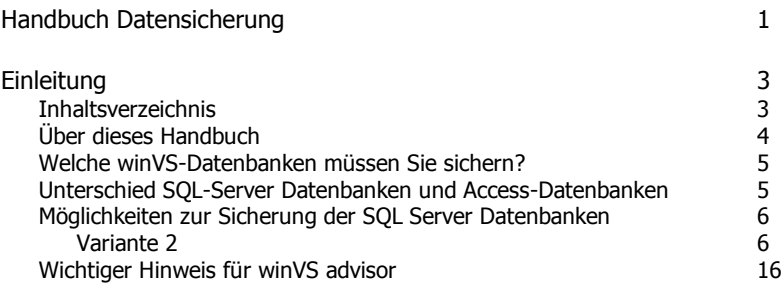

# <span id="page-3-0"></span>Über dieses Handbuch

"Oft wird die Wichtigkeit einer Sache erst dann erkannt, wenn man diese Sache nicht mehr hat".

#### **Wann haben Sie Ihr Backup das letzte Mal kontrolliert?**

Die Datensicherung (Backup) ist in die Hände des Betreibers der Informatik-Umgebung gelegt, d.h. vielerorts sind unsere Kunden selber für die Datensicherung zuständig.

In der Hektik des Alltags reicht die Zeit dann nicht, um regelmässig eine Datensicherung durchzuführen. Dabei ist die Datensicherung die beste Versicherung gegen Datenverlust.

Aus unserer Erfahrung wissen wir, dass eine Datensicherung nur dann gut ist, wenn sie gewisse Kriterien erfüllt:

1) Eine Datensicherung muss automatisch erfolgen. In der Hektik des Alltags wird eine manuelle Sicherung oft nicht regelmässig durchgeführt (täglich).

2) Für die Datensicherung müssen mehrere Speichermedien verfügbar sein. Wenn nur immer das gleiche Medium überschrieben wird, können Sie z.B. nicht mehr auf ein Dokument zugreifen, das z.B. vor 14 Tagen versehentlich gelöscht wurde, und Sie dies jedoch erst jetzt merken.

3) Eine Datensicherung muss regelmässig kontrolliert werden. Ohne eine Kontrolle finden Sie nicht heraus, wenn die gesicherten Daten nicht lesbar sind oder die Datensicherung fehlschlug.

**Dieses Handbuch enthält wichtige Informationen, wie die Datensicherung in Bezug auf die winVS-Datenbanken eingerichtet werden muss und welche Möglichkeiten Ihnen dazu zur Verfügung stehen.**

Für weitere Auskünfte steht unsere Kundenberatung gerne zu Ihrer Verfügung.

<span id="page-4-0"></span>Welche winVS-Datenbanken müssen Sie sichern?

#### **Wenn Sie winVS office einsetzen**

Für winVS office bestehen 2 SQL Server Datenbanken, nämlich winVSdata und winVSofficeDocument

## **Wenn Sie winVS advisor einsetzen**

winVS advisor hat insgesamt 6 Datenbanken:

SQL Server Datenbanken: jsAdvisor winVSadvisorDocument winVStaxdh \*

Access-Datenbanken Caredata10.mdb

Financedata10.mdb Taxdata10.mdb

\* diese Datenbank muss nicht gesichert werden, da sie keine Benutzerdaten beinhaltet.

<span id="page-4-1"></span>Unterschied SQL-Server Datenbanken und Access-Datenbanken

Access-Datenbanken können wie eine normale Datei gesichert werden, sofern winVS geschlossen ist, d.h. die Datenbanken nicht im Gebrauch sind. Access-Datenbanken können Sie ähnlich wie z.B. eine Word-Datei über das normale Backup-System sichern oder wegkopieren, ohne dass Sie spezielle Vorkehrungen treffen müssen.

SQL Server-Datenbanken können nicht wie Access-Datenbanken gesichert werden, da der SQL Server ein Dienst ist, der die Datenbanken stets offen behält. Offene Datenbanken können nicht gesichert werden. Für eine Sicherung der Datenbanken muss der SQL Server gestoppt werden oder besser noch: der SQL Server kann eine Kopie der Datenbank im laufenden Betrieb anlegen. Diese Kopie ist geschlossen und kann dann wie eine Access-Datenbank behandelt und gesichert werden.

Im Folgenden zeigen wir Ihnen die verschiedenen Möglichkeiten zur Sicherung von SQL Server Datenbanken auf:

# <span id="page-5-0"></span>Möglichkeiten zur Sicherung der SQL Server Datenbanken

**Variante1:** SQL Server-Dienst vor dem eigentlichen Backup stoppen und nach dem Backup wieder starten.

Vorteil: einfach zu bewerkstelligen Nachteil: unsicher, von uns nicht empfohlen.

Kontaktieren Sie bitte unsere Kundenberatung, wenn Sie diese Variante 1 durchführen möchten.

**Variante 2:** Der SQL Server erhält den Befehl, eine Datenbank-Kopie im laufenden Betrieb anzulegen.

Vorteil: Sichere Methode, im laufenden Betrieb möglich Nachteil: etwas aufwendiger in der Konfiguration

<span id="page-5-1"></span>Variante 2

Für die Variante 2 stehen Ihnen je nach Version des SQL Servers und dem eingesetzten winVS Produkt verschiedene Möglichkeiten zur Ausführung des Backups zur Verfügung:

- a) Manuelle Vorgehensweise für winVS office und winVS advisor
- b) Vollautomatische Vorgehensweise bei der SQL Server Vollversion
- c) Vollautomatische Vorgehenswese mit Script bei der SQL Server Express Edition
- d) Manuelle Vorgehensweise in winVS office

#### **a) Manuelle Vorgehensweise für winVS office und winVS advisor**

Starten Sie das Management Studio über Start -> Programme -> Microsoft SQL Server -> SQL Server Management Studio

Klicken Sie bei der Anmeldung auf OK.

Klicken Sie auf das Plus vor Datenbanken. Es öffnet sich die Liste der Datenbanken.

Rechtsklicken Sie auf die gewünschte Datenbank und wählen die Option Tasks - >

Sichern… (ev. ist dies bei Ihnen Englisch Tasks -> Backup database).

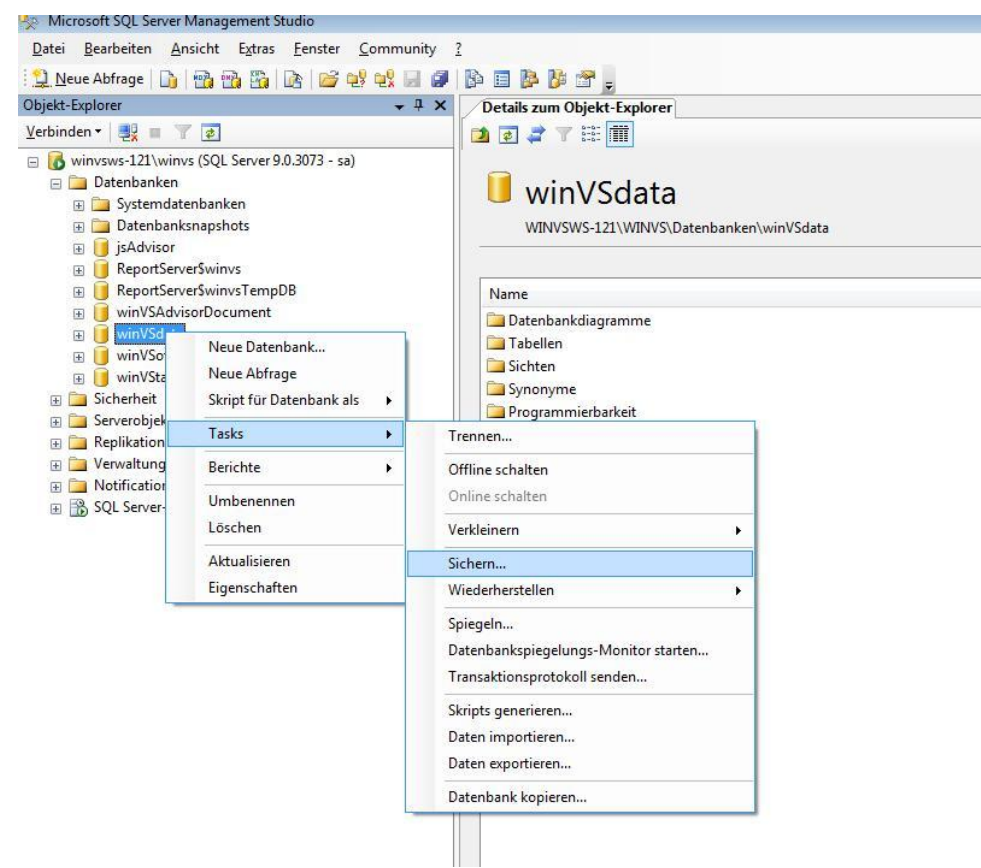

Anschliessend öffnet sich folgendes Fenster: Klicken Sie auf Hinzufügen.

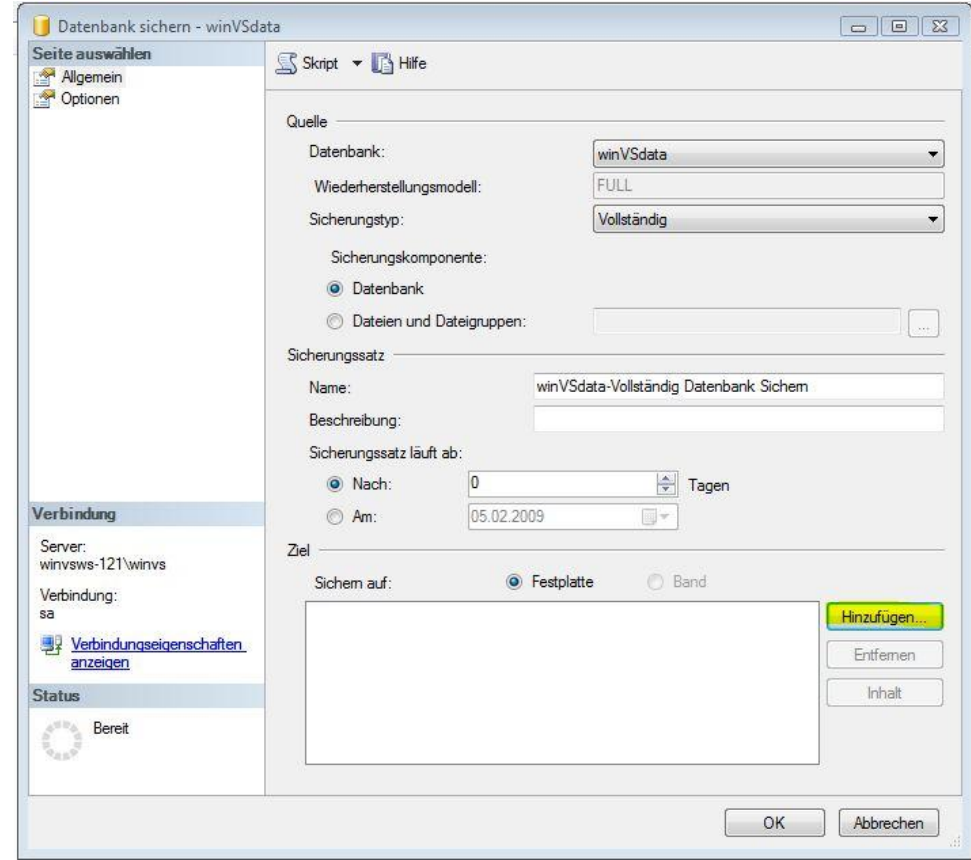

Hier wählen Sie nun den Pfad, in welchem Sie das Backup abspeichern wollen.

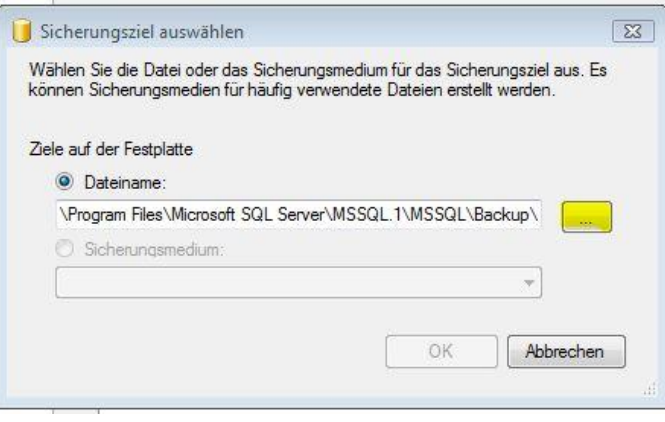

Der Pfad ist frei wählbar. Ev. müssen Sie im Feld "Dateiname" den Dateinamen zusätzlich noch angeben.

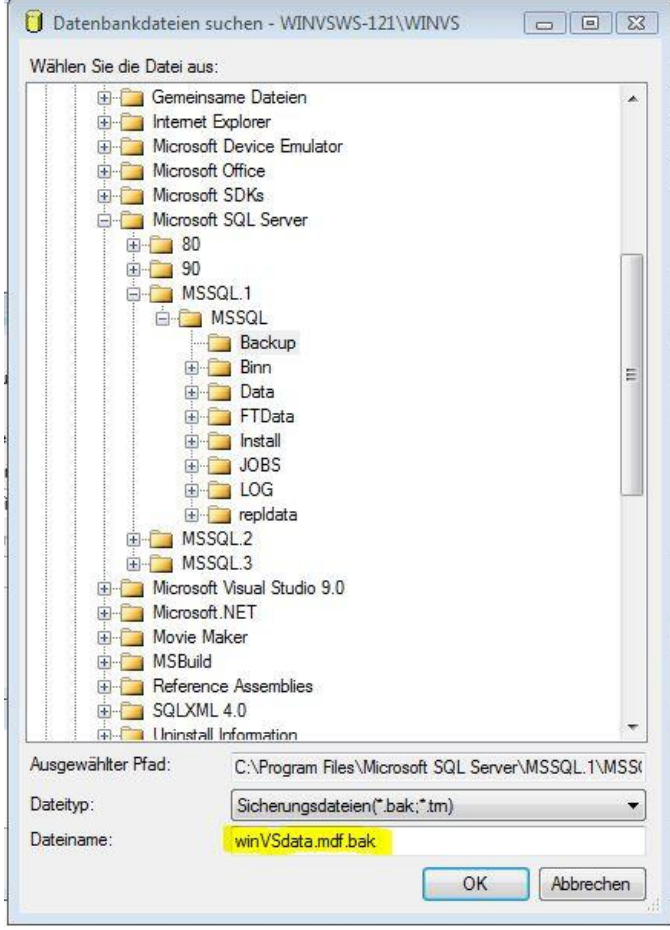

Wichtig: Wählen Sie als Dateiendung jeweils .mdf.bak

Für eine zusätzliche Sicherheit, wählen sie unter "Optionen" das Häkchen "Zuverlässigkeit". Dies ist jedoch nicht absolut nötig. Klicken Sie auf "OK" um das Backup auszuführen.

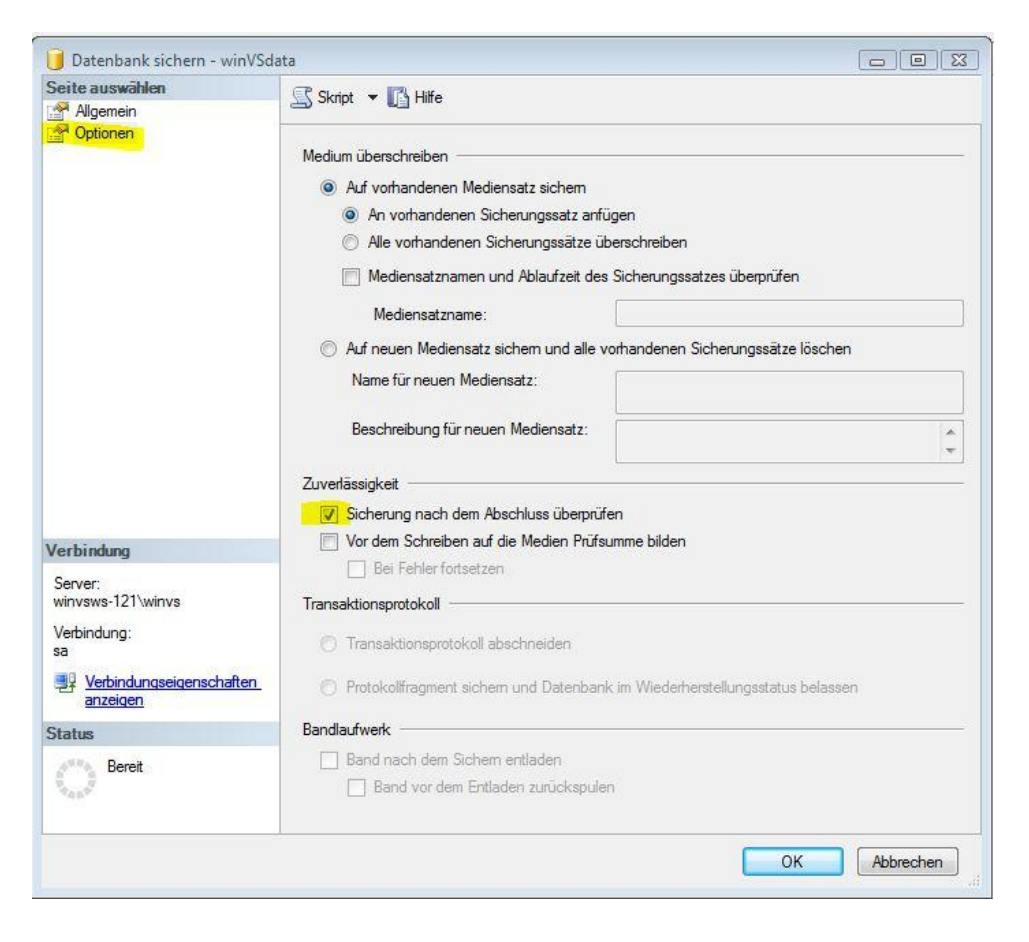

Nach der Ausführung finden Sie die kopierten Datenbanken im vorher angegebenen Pfad. Diese Datenbank-Kopien können nun über Ihren normalen Backup-Mechanismus gesichert werden.

#### **b) Vollautomatische Vorgehensweise bei der SQL Server Vollversion**

Für jede zu sichernde Datenbank gehen Sie genau gleich vor wie oben beschrieben. Sie nehmen alle Einstellungen wie oben beschrieben vor. **Anstelle**  des Klicks auf OK, wählen Sie im Menü "Skript" die Option "Script für Aktion in Auftrag schreiben" oder englisch "Script action to job"

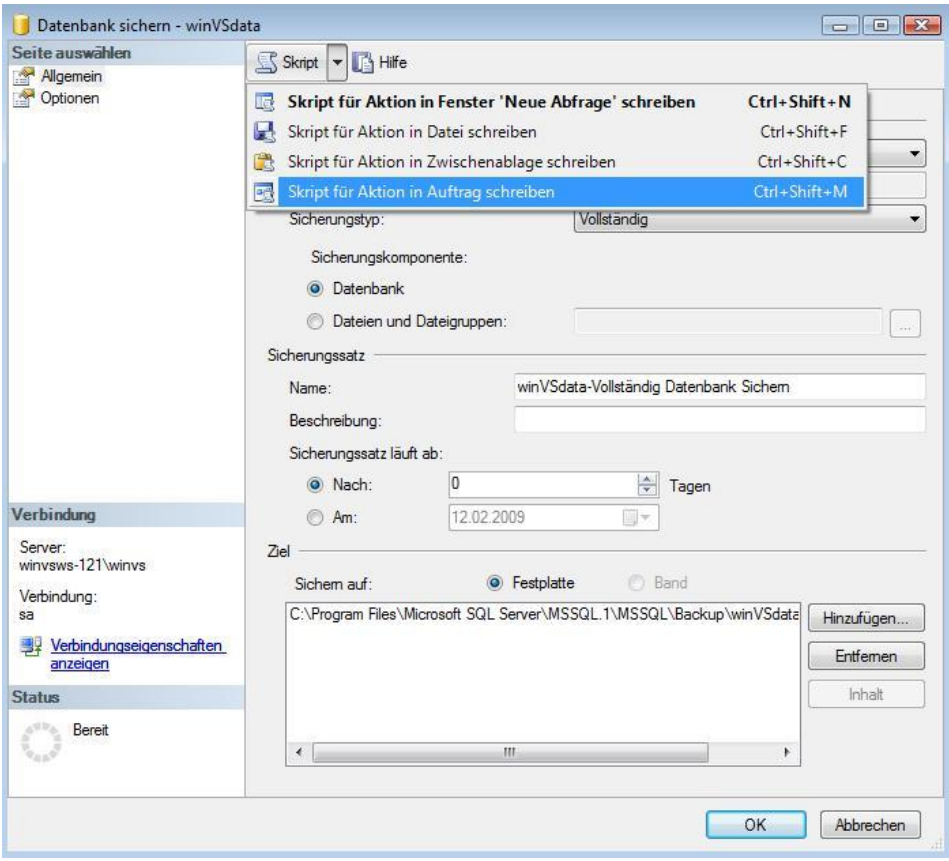

Nun erscheint ein neuer Auftrag. Hier können Sie den Namen und allenfalls eine Beschreibung eingeben.

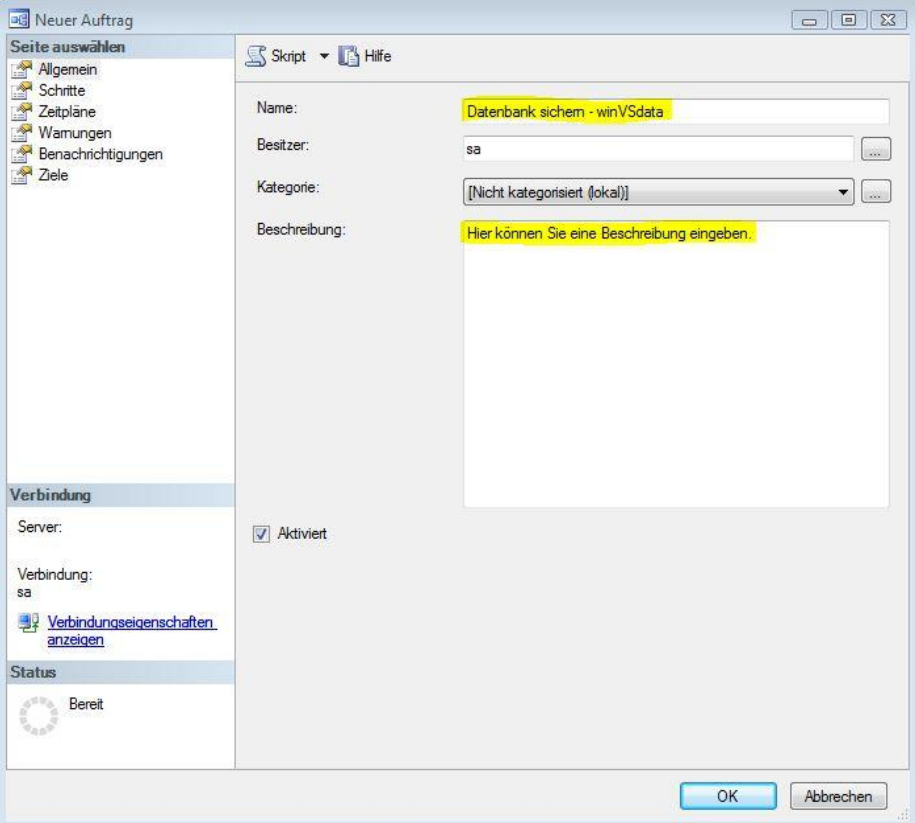

Anschliessend links im Register auf Zeitpläne und unten auf den Knopf "Neu".

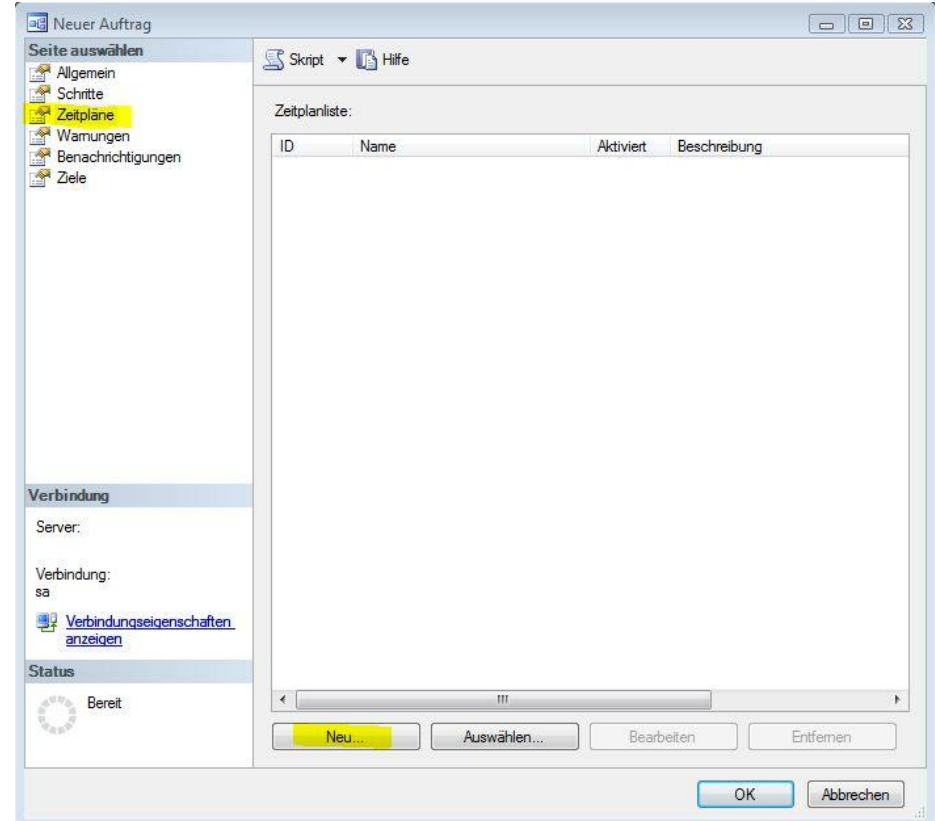

Jetzt das wichtigste Fenster, die zeitliche Planung. Zuerst geben Sie einen Namen für Ihren Zeitplan ein. Danach unter dem Register "Häufigkeit" können Sie wählen, wie oft Sie Ihre Daten sichern möchten.

### **Wir empfehlen Täglich!**

Am Schluss noch die Häufigkeit pro Tag festlegen. Hier am besten eine Zeit wählen, die **ausserhalb** Ihrer normalen Arbeitszeit ist.

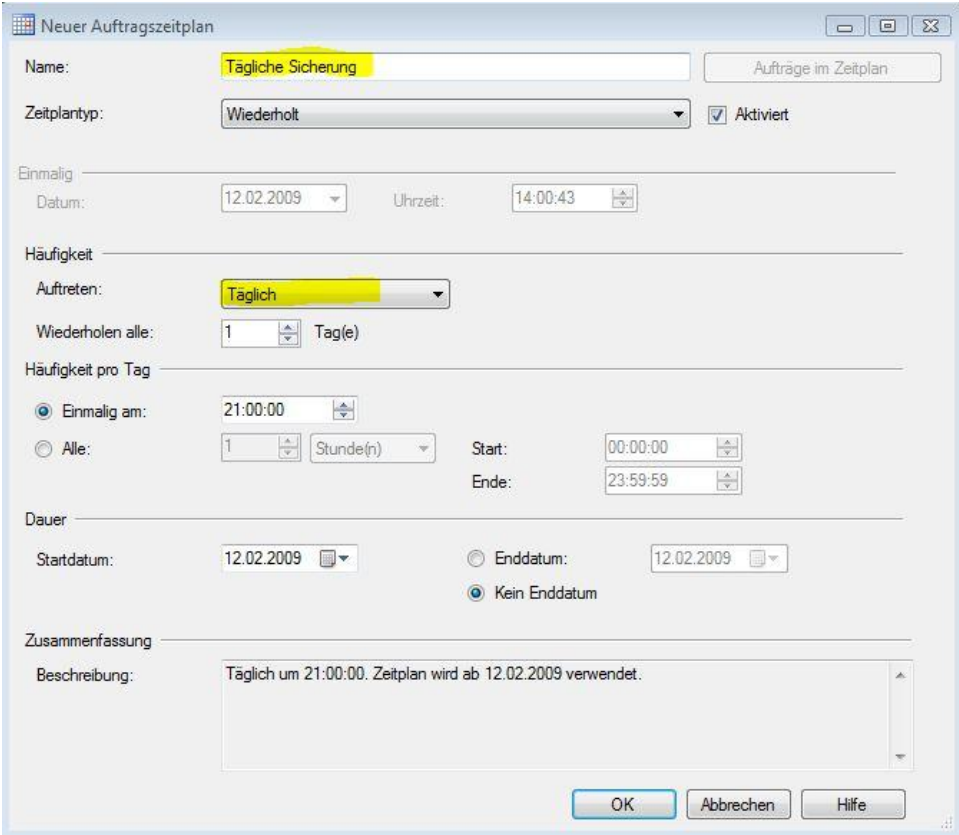

Zum Schluss das ganze mit dreimal "OK" bestätigen.

#### **c) Vollautomatische Vorgehensweise mit Script bei der SQL Server Express Edition**

Bei einer SQL Server Express-Editon steht Ihnen die Möglichkeiten zur Definition eines Auftrags nicht zur Verfügung. Als Alternative kann ein Batch-File erstellt und im Taskplaner integriert werden. Dadurch erhalten Sie ebenfalls vollautoamtische Backups.

Beispiel für ein solches Skript (unsere Kundenberatung kann Ihnen ein Script vorkonfigurieren oder direkt online zur Verfügung stellen):

\*\*\*\*\*\*\*\*\*\*\*\*\*\*\*\*\*\*\*\*\*\*\*\*\*\*\*\*\*\*\*\*\*\*\*\*\*\*\*\*\*\*\*\*\*\*\*\*\*\*\*\*\*\*\*\*\*\*\*\*\*\*\*\*\*\*\*\*\*\*\*\*\*\*\*\*\*\*\*\*\*\*\*\*\*

\*

@echo off echo ACHTUNG! Vor Ausfuehren: Überprüfung Pfade und Parameter! echo Die winVS software AG übernimmt keine Gewähr. echo Bestehende Backups werden überschrieben! .<br>\*\*\*\*\*\*\*\*\*\*\*\*\*\*\*\*\*\*\*\*\*\*\*\*\*\*\* echo Backup in Arbeit. Bitte warten... echo START SQL Backup %date% %time%>> "C:\logs\sqlbackup.log"

REM -----OFFICE------

osql -S (local)\winvs -U winvs -P winvs -Q "BACKUP DATABASE winVSdata TO DISK = 'C:\Programme\Microsoft SQL Server\MSSQL.1\MSSQL\Backup\winVSdata.mdf.bak' WITH INIT, SKIP" >> "C:\logs\sqlbackup.log"

osql -S (local)\winvs -U winvs -P winvs -Q "BACKUP DATABASE winVSofficeDocument TO DISK = 'C:\Programme\Microsoft SQL Server\MSSQL.1\MSSQL\Backup\winVSofficeDocument.mdf.bak' WITH INIT, SKIP" >> "C:\logs\sqlbackup.log"

#### REM -----ADVISOR------

osql -S (local)\winvs -U winvs -P winvs -Q "BACKUP DATABASE jsAdvisor TO DISK = 'C:\Programme\Microsoft SQL Server\MSSQL.1\MSSQL\Backup\jsAdvisor.mdf.bak' WITH INIT, SKIP" >> "C:\logs\sqlbackup.log"

osql -S (local)\winvs -U winvs -P winvs -Q "BACKUP DATABASE winVSadvisorDocument TO DISK = 'C:\Programme\Microsoft SQL Server\MSSQL.1\MSSQL\Backup\winVSadvisorDocument.mdf.bak' WITH INIT, SKIP" >> "C:\logs\sqlbackup.log"

echo SQL-Backup erledigt.>> "C:\logs\sqlbackup.log" echo. >> "C:\logs\sqlbackup.log" echo. echo BACKUP-AuFGABE AUSGEFUEHRT REM (c)2009 by winVS software AG

\*\*\*\*\*\*\*\*\*\*\*\*\*\*\*\*\*\*\*\*\*\*\*\*\*\*\*\*\*\*\*\*\*\*\*\*\*\*\*\*\*\*\*\*\*\*\*\*\*\*\*\*\*\*\*\*\*\*\*\*\*\*\*\*\*\*\*\*\*\*\*\*\*\*\*\*\*\*\*\*\*\*\*\*\*

\*

#### Empfehlungen:

- Starten Sie den Editor, kopieren Sie den obigen Text in das Fenster und wählen "Speichern unter". Als Dateiname geben Sie "SQL-Backup.bat" (mit Gänsefüsschen!) ein. Die Pfade müssen Sie vorher anpassen (oder verlangen Sie ein vorkonfiguriertes Files von uns).
- Binden Sie das Batch-File in den Taskplaner ein. Haben Sie einen Server terminieren Sie die Ausführung 1 Stunde vor der Ausführung der normalen Datensicherung. Haben Sie eine Einzelplatz-Version, terminieren Sie die Ausführung des Batchfiles auf 12:15h.

#### **d) Manuelle Vorgehensweise in winVS office**

WinVS office bietet von Haus aus direkt eine Backuplösung an.

#### **Dies funktioniert nur, wenn die Datenbank auf demselben Arbeitsplatz ist, von dem das Backup gestartet wird.**

Zuerst muss man unter Extras >> Optionen >> Datenbanken den Pfad angeben, wohin die Datensicherung gespeichert werden soll.

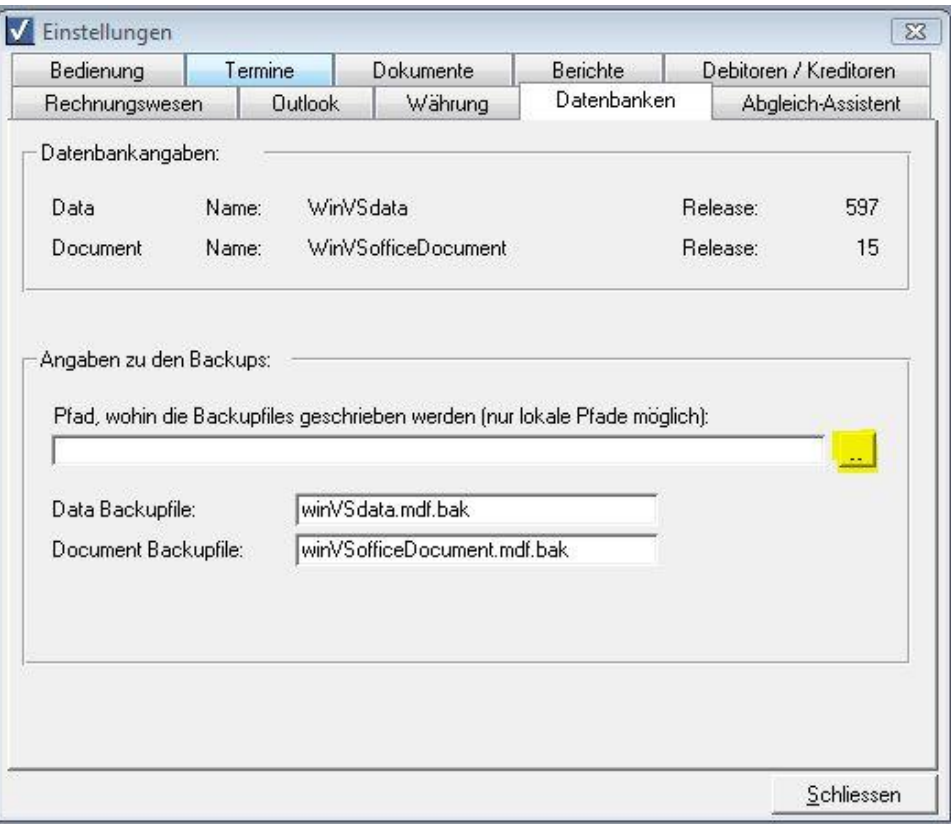

Anschliessend wählen Sie in winVS office im Menü Extras >> Datensicherung.

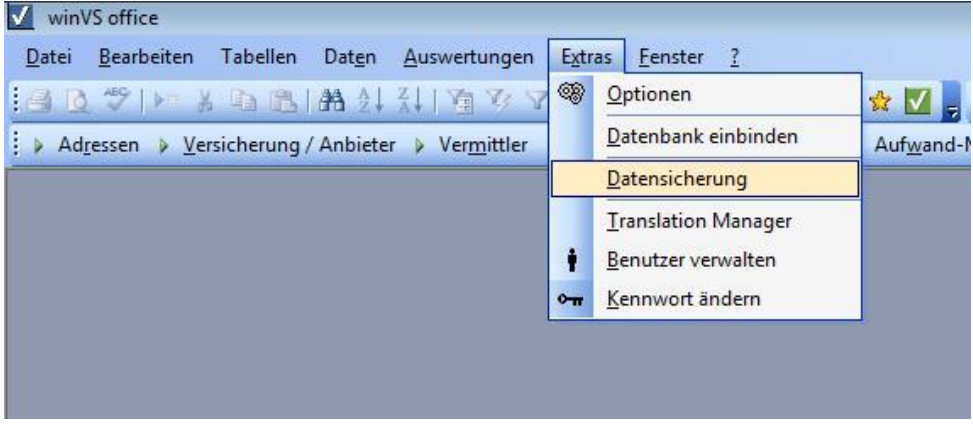

Die Backup-Dateien finden Sie im vorher definierten Ort.

# <span id="page-15-0"></span>Wichtiger Hinweis für winVS advisor

winVS advisor führt nicht nur SQL Server Datenbanken sondern auch Access-Datenbanken. Diese Datenbanken müssen ebenfalls gesichert werden.

Diese Datenbanken befinden sich im Standardverzeichnis "C:\Programme\WinVS\Daten" oder in dem von Ihnen vorgegebenen Verzeichnis.

Sichern Sie:

- caredata10.mdb
- financedata10.mdb
- taxdata10.mdb

und legen diese in einen frei wählbaren Ordner ab.

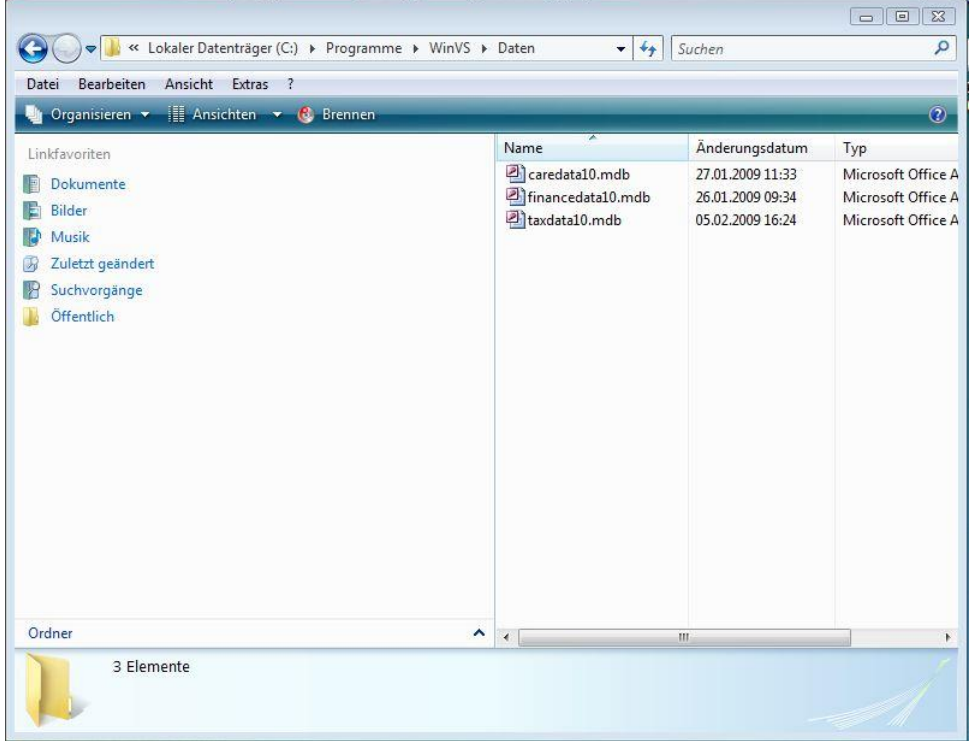